**4**

Deutschland € 17,90 Österreich € 19,– Schweiz sfr 23,–

**DIGITAL**<br>PRODUCTION DIGITAL PRODUCTION **MAGAZIN FÜR DIGITALE MEDIENPRODUKTION JULI | AUGUST 04:2022**

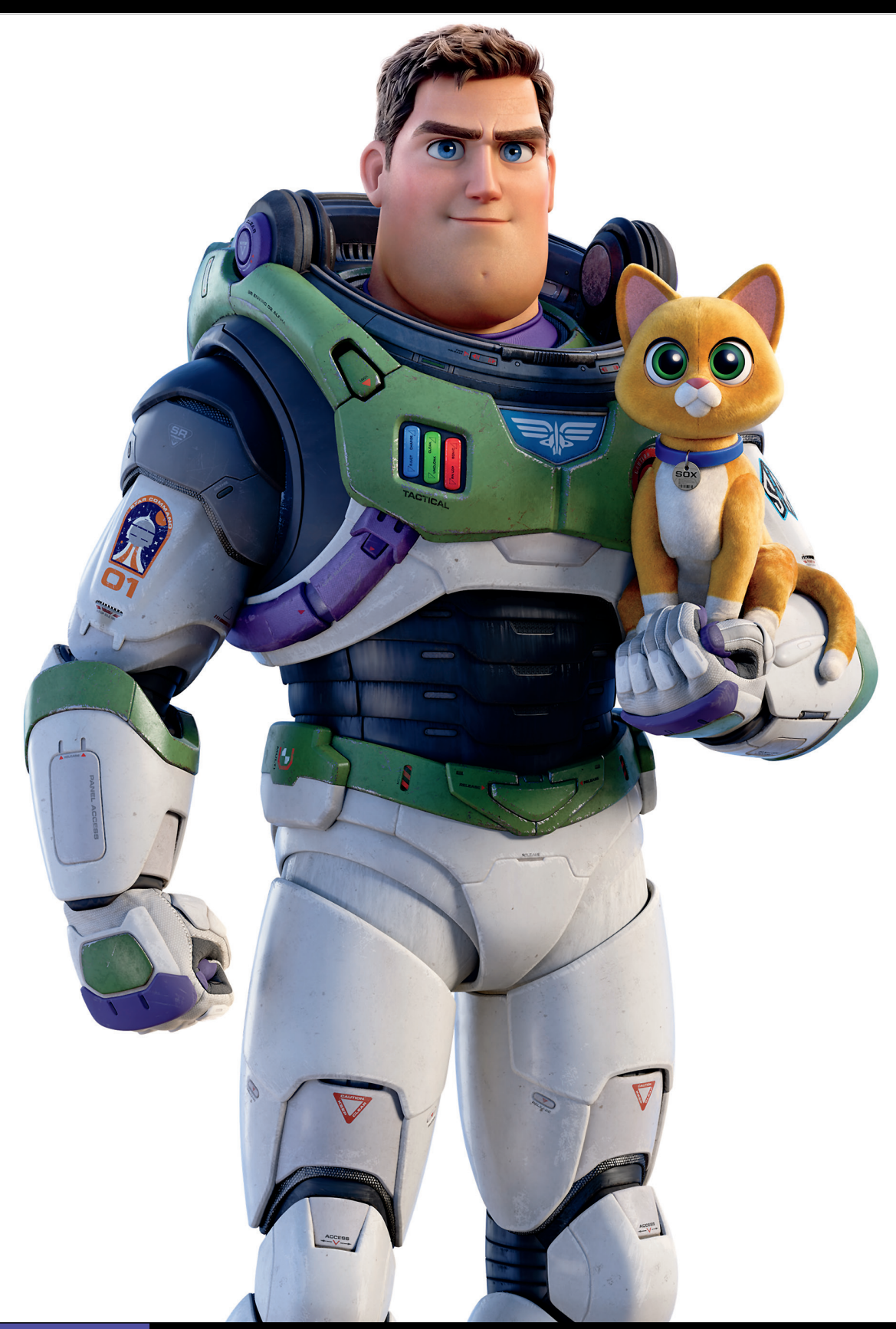

**Hardware!**  Sehen, hören, tippen, selber machen!

**Projekte**  Lightyear, Life is Great, Blender VHS FX Workshop **Tools**  Renderman, Omniverse, Flair, Flame und mehr

**Praxis**  Roundtripping, Helium, Zynaptiq, XML und, und, und

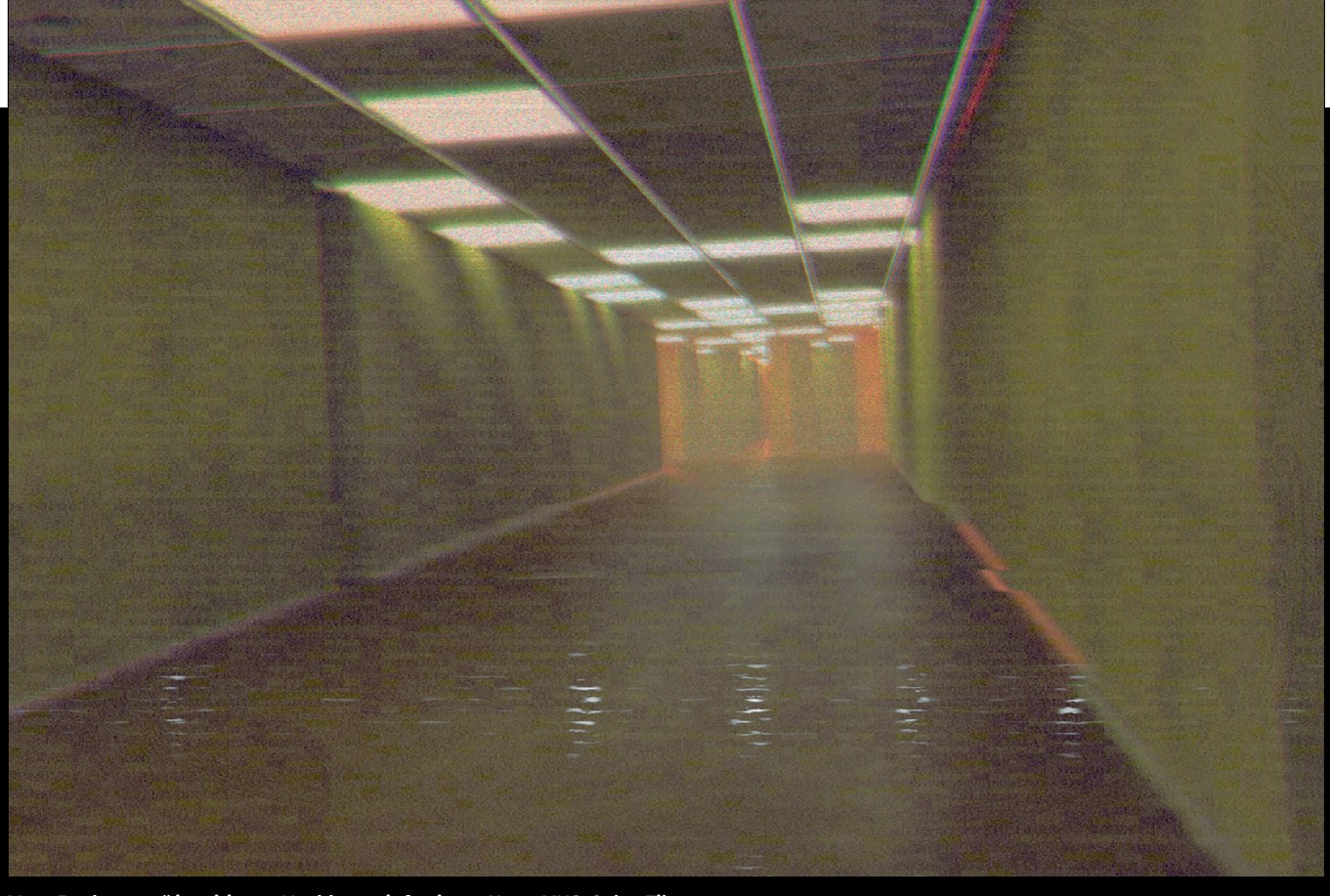

**Von "Backrooms" inspirierter Nachbau mit fertigem HyperVHS-Color-Filter** 

# **Blender auf Band!**

Der Putzfimmel der Industrie wandelt sich langsam in das universelle Einvernehmen, dass Imperfektion den Weg zum perfekten Ergebnis ebnet. Warum das also nicht in der Software der Wahl nachbauen? **von Steven Bönnemann**

2016 belegte ich meinen ersten 3D-Kurs im Schwerpunkt visuelle Effekte. Eine Aussage von Prof. Michael Orthwein hat bei mir eine wiederkehrende Erinnerung geschaffen: "Blendenflecke im Rohmaterial, pah? Wenn Sie später mit dem Footage arbeiten, wird mit Sicherheit alles vorher wegretuschiert und dafür später in der Post wieder eingefügt."

Damals verblüffte mich diese penible und aufwendige Form des präventiven Cleanups, da in der Post sowieso wieder alles zerstört wird. Dieser Umschwung von AAAklinisch-desinfiziert-sauber zu Indie-Studio-Grunge ist keine Ausnahme – wesentliche

Bestandteile davon sind Retro-Looks oder Interpretationen von aktuellen Filmen und Games als Playstation-1-Grafik beziehungsweise Low-Poly, Affine Texture Mapping sowie Gouraud Shading.

#### **Zusammenfassung: Was kommt?**

Kachelbar, prozedural, non-destruktiv, nahtlos: Diese beschreibenden Worte kommen in den Sinn, wenn man an endlose Möglichkeiten organischer visueller Eindrücke denkt. Vom L-Fraktal, Mandelbrot bis zur simplen Mauerwand kommen Ideen in den Sinn, welche Parameter uns Voronoi und andere mathematische Fraktale erlauben. Bis dato ist der Industriestandard für Node-basiertes Arbeiten mit solchen Fraktalen und Filtern bekannt als Adobe Substance 3D.

Wenn man darüber hinwegsieht, dass die Software kostenpflichtig ist und lediglich einen unverzichtbaren Zweck erfüllt – Oberflächenbeschaffenheiten prozedural und benutzerfreundlich einzurichten –, ist man als Artist dazu angehalten, Substance 3D als Zwischenschritt zu verwenden. Eine kostenfreie, aber nicht kommerziell vollständig nutzbare Alternative bietet Quixel Mixer. Bei dieser Software ist man dazu verpflichtet, Unreal Engine im Anschluss zu verwenden. Gleiches gilt für die Megascans Library – entweder Abomodell oder Unreal Engine.

Blender bietet bereits seit Jahren ein robustes Node-System für prozedurale Shader sowie eine komplett inhärente Funktion für Texture Painting. Da alles in Blender intern geschieht, ist dies also nicht als gewöhnlicher Zwischenschritt oder Hintergedanke zu verstehen, sondern als stabiles Hauptmodul unter Berücksichtigung von Animation, Scripting und Rendering. Seit Veröffentlichung von Version 2.8 kann man mit Eevee für schnelle Echtzeitvorschau (ehem. Solid Mode with GLSL Material) seine Oberflächenbeschaffenheiten bearbeiten sowie visualisieren – mit gewissen Hürden, aber in Echtzeit. Auch wenn komplexe Strukturen und PBR-Materials gebaut werden können, wird ein großer Teil der Möglichkeiten überschattet vom Vorurteil, Blender sei kompliziert oder zu unübersichtlich. Obgleich Substance 3D zugänglicher und einfacher zu erlernen ist als Blender, kann man die beiden Systeme nicht wirklich vergleichen.

Dieser Beitrag zeigt Herangehensweisen auf, die in Tutorials oder Posts selten zu sehen sind. Ich wende mich einfach mal an

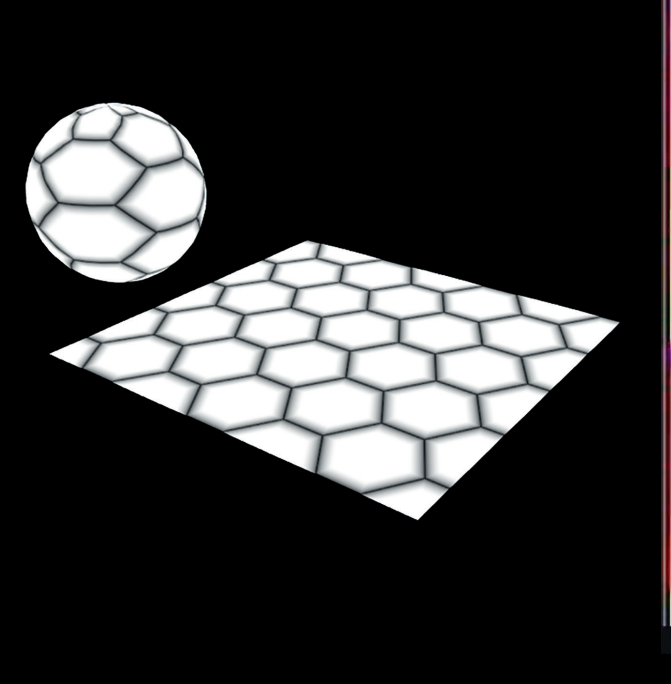

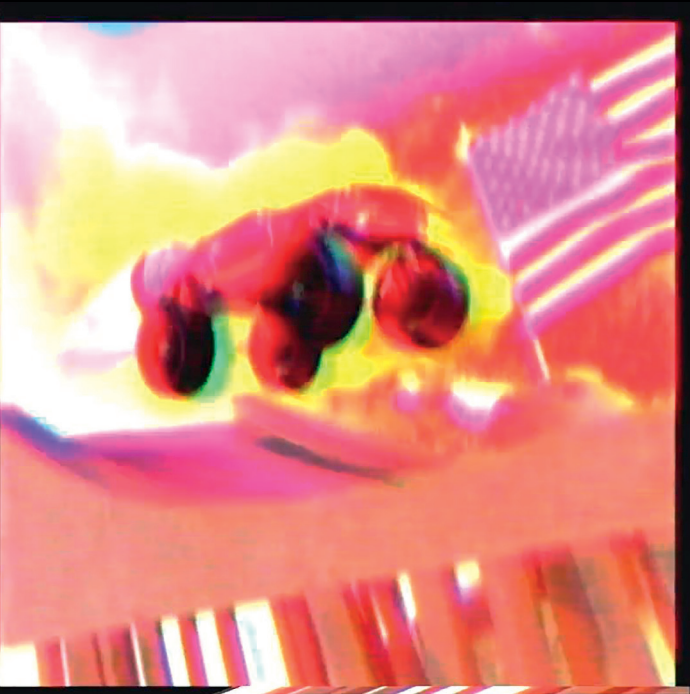

**Kachelbares Hexagon Muster in Blender**

**Glitch-Effekte und VHS-Filter mit Fusion und Resolve FX**

fortgeschrittene Blender-Artists, die mehr Potenzial aus den vorhandenen Werkzeugen schöpfen möchten. Einige Unterpunkte betreffen beispielsweise den fehlenden Blur Node sowie essenzielle Mechaniken, die nur wenig Gebrauch finden. Alle Techniken funktionieren von Blender Version 2.8 bis 3.1. Für den im Fokus liegenden VHS-Analogfilter wurde Version 3.0.1 mit dem Addon K-Cycles genutzt – später 3.1.1 RC. Die Blender-internen Funktionen erfordern keine Python-Kenntnisse, wenn auch gelegentlich ein sogenanntes Driver Parenting durchgeführt wird – copy, paste, fertig.

Die folgenden Kapitel bieten erfahrenen Artists die Möglichkeit, Node Groups unterschiedlicher Komplexitätsgrade zu erstellen. Außerdem werden Eigenheiten und Anwendungsmöglichkeiten aufgezeigt, welche die 2D-Ebene verlassen und in den 3D-Raum gehen. Perfekter Vertreter hierfür stellt beispielsweise das 3D-Mandelbrot dar, das man vollständig über den Shader Editor einrichtet und als Volume wiedergibt.

# **Motivation & Theorie**

Auch wenn seit Jahren Twitch für After Effects, Boris FX für Avid oder die ResolveFX-Analogfilter der Vollversion von DaVinci Resolve existieren, so sind diese Glitch-Effekte lediglich Bestandteil von Schnitt oder genereller Postproduktion. Gewissermaßen sehen die visuellen Verzerrungen und damit einhergehenden Rapporte sehr berechenbar oder repetitiv aus. Nach Input meiner Master-Betreuerin, die Konzepte sähen zu "generisch" oder nach "Photoshop-Mal-Filter" aus, wusste ich, dass die vorherig genannten Plug-ins kritisiert werden. Leider lassen sie die Künstler:innen am Computer eher uninspiriert erscheinen.

Grundlegend ist an den Plug-ins nichts auszusetzen, da sie Vorlagen für einen vereinfachten Workflow bieten und für diesen Zweck programmiert wurden. Man sollte sie umfangreich mit programminternen Tools stapeln und vermischen. Was aber, wenn man ganz von Anfang an einen solchen VHS-Analog-Look selbst bauen möchte – ohne Programmierkenntnisse?

#### **Was brauchen wir?**

Angesichts des VHS-Looks müssen bestimmte Oberflächenbeschaffenheiten berücksichtigt werden. Diese betreffen ein statisches, grundlegendes RGB-Pixelraster, einen animierten Zeilensprungeffekt (Interlace), zeitliche Abstufung, Ruckler, Entsättigung, Bildsprung oder Versatz. Man kommt dabei um gelegentliches Setzen von Keyframes nicht herum, kann diese jedoch prozedural über interne Generatoren einrichten und sich selbst über programmierte Formeln animieren lassen. Alle Elemente werden im orthogonalen 2D-Raum mit einer Kamera eingestellt, deren Skalierung sich an die Breite der Bildsequenz (Image Texture) angleicht.

Alle in diesem Artikel angesprochenen Optionen sind Standardfunktionen. Zusätzliche Add-ons sind kostenfrei herunterladbar. Vorkenntnisse im PBR-Workflow, Aufbau von Node Groups sind von Vorteil, und vergleichbare Tools wie Octane oder Arnold vorher verwendet zu haben, ist ebenfalls nützlich.

#### **Grundlagen der Nodes**

Nodes bestehen aus Input- und Output-Sockets, welche mit diversen Knotenpunkttypen verbunden werden können. Dazu zählen Koordinatensysteme, Spaltung und Zusammenfügen von Kanälen, Untergruppierungen, grundlegende Farbkorrektur und

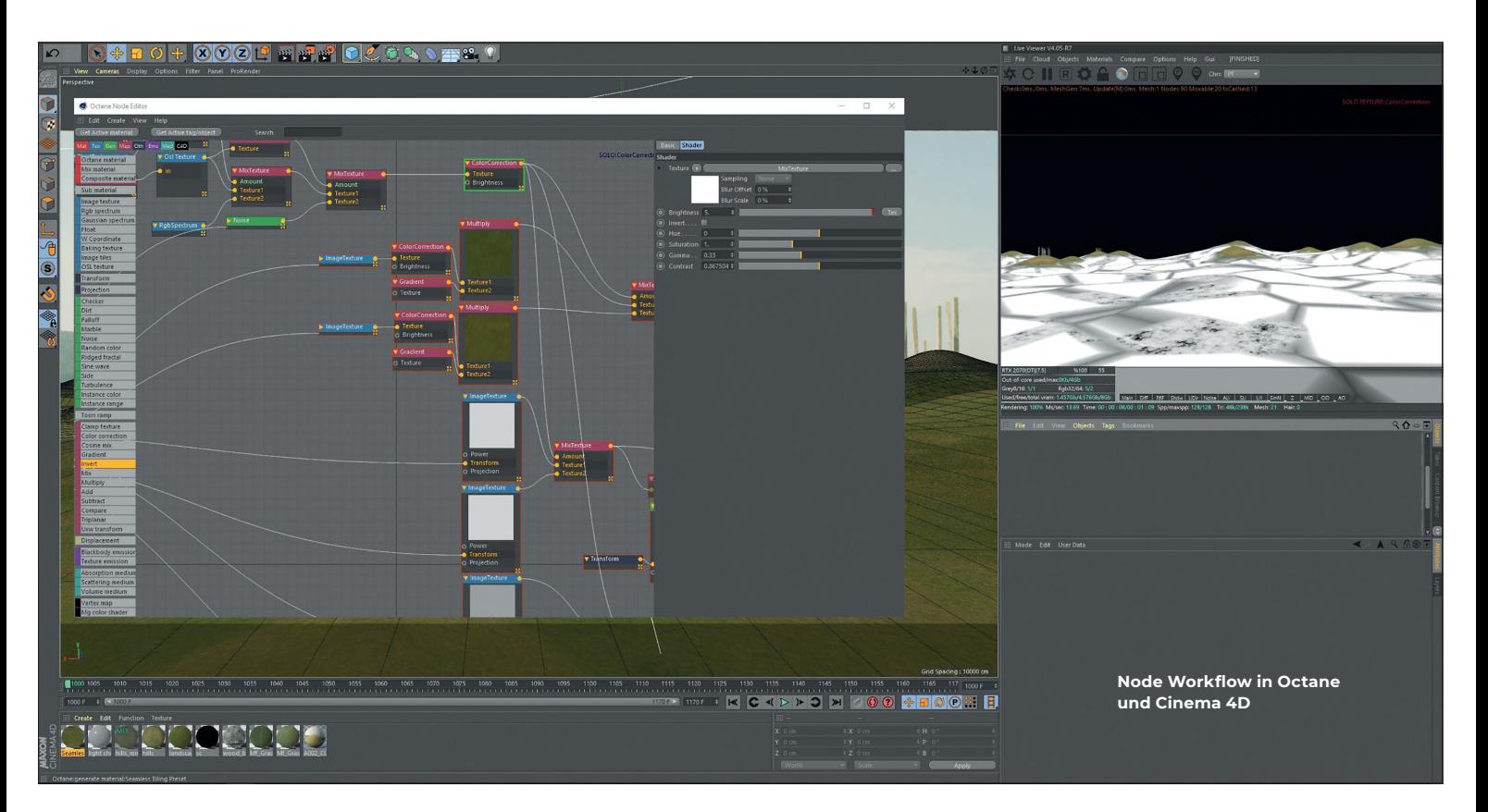

#### **Tipp**

Mithilfe des integrierten Add-ons Node Wrangler kann man einfach über Tastenkürzel eine Vorschau des jeweiligen Node Trees anzeigen lassen oder Node-Konstellationen effizient miteinander verknüpfen. Außerdem gibt es das Add-on Noodler für Blender. Jedoch ist zum Zeitpunkt der VHS-Filter-Erarbeitung keine Fassung für Version 3.0 online. Alles ab Version 2.93 und davor wird unterstützt (letzter Stand des Add-on-Autors: April 2021). Nach erneuter Recherche konnte der korrekte Github-Link abgerufen werden. Die PY-Datei wird daraufhin installiert. Man kann über Tastenkürzel den Node Tree aufwärts oder abwärts verfolgen und highlighten. Das Add-on erspart dem Nutzer die Sucherei im Editor und ist damit auch perfekt für Troubleshooting. **bit.ly/git\_noodler**

OSL-Scripting. Am Ende vereinen sich die meisten Knotenpunkte zu einem Shader, der das Aussehen des Materials bestimmt. Unter anderem können mathematische Formeln der Vektorberechnung, Trigonometrie sowie Algebra miteinander vernetzt werden. Über Graustufenwerte können Filter eingerichtet werden, die zwischen sichtbar und nicht sichtbar bestimmen. Zuständig dafür wären beispielsweise der MixRGB oder Mix Shader Node.

Nodes, die über einen Vector Input verfügen, können durch ein Koordinatensystem oder eine UV-Map angesteuert /manipuliert werden. Alternativ gibt es einen Separate XYZ Node, um die Informationen in Float-Werte aufzuteilen. Gleiches gilt für den Vector Math Node, der über zwei Vector Inputs

> ein Skalarprodukt (Dot Product) ermittelt. Dies dient oftmals der Winkelberechnung oder dem Generieren radialer Muster. Darüber hinaus kann man über den Bevel Node samt Geometry Node über den Normal Output eine Art Ambient-Occlusion-Ef fekt erzielen. Nicht zu vernachlässigen wäre der Textures-Reiter, in dem u.a. vorgefertigte mathematische Fraktaltypen gelistet werden, um schnell eine gezielte Repräsentation zu erhalten.

**Mit Noodler kann einfach die Herkunft des Noise gefunden werden.**

# **RGB/XYZ/Vector und Float**

Vergleichbar mit UVW lassen sich auch XYZ, RGB und Vektordaten abbilden. Die Farbwiedergabe unterscheidet sich von Programm zu Programm. Unter den Compositing Artists bekannt sind die gelbgrünen Motion Vector Passes oder Position Passes für Bewegungsunschärfe oder Nachbelichtung. Je nach Ausgabekanal müssen Kanäle invertiert werden.

In Blender können prinzipiell Vector In-/ Outputs zu RGB und vice versa verbunden werden. In der Regel finden die meisten Vector Nodes Anwendung mit Koordinatensystem-Inputs, bei Normal Information (Tangent Normal, Face Normal, Vertex Normal) sowie bei der Berechnung von Volumen.

RGB gehört zu den gebräuchlichsten In-/Outputs, welche sich im PBR-Workflow durch diverse Kombinatorik wiederfinden. Eine Mischung aus Albedo (RGB) und AO (Float- und Grayscale-Informationen) kann man über MixRGB verbinden, multiplizieren und über die Deckkraft (Float) die Intensität bestimmen. Auch andere Nodes für die Farbkorrektur lassen sich unter der Color-Kategorie finden. Vektorinformationen können ebenfalls per RGB-Output manipuliert werden, dazu mehr im Kapitel "Node Workflow in Blender – Geheimtipps". Float-Angaben des Value Nodes gehen von

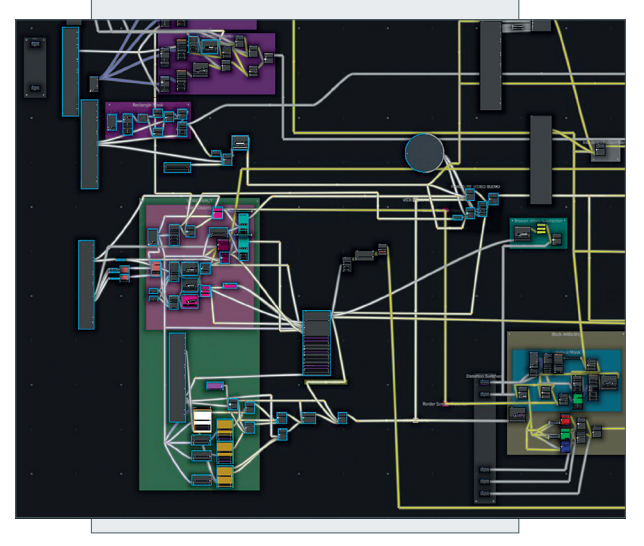

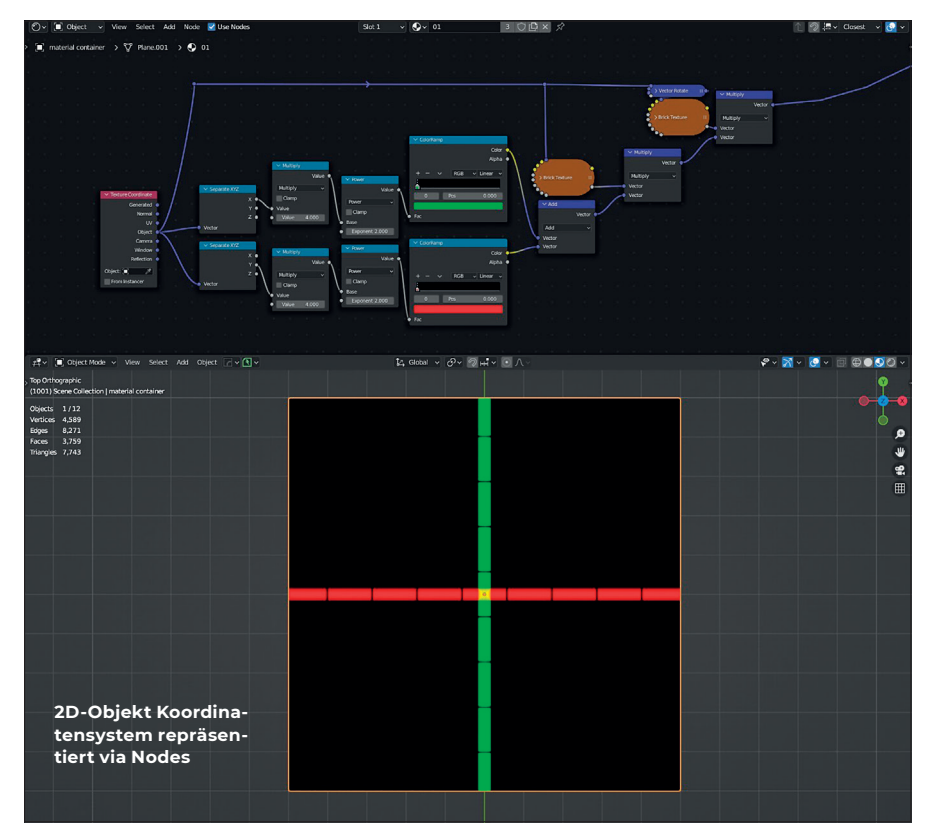

-∞ bis +∞ (minus unendlich bis plus unendlich, aber keine Zahl weiter! Experimente auf eigene Verantwortung! ) und lassen sich mit den Math Nodes verbinden, unter anderem auch in Fac-Inputs, die Graustufen-Float-Werte interpretieren können. Der Value Node kann auch als Treiber für Schieberegler Verwendung finden, beispielsweise um den W-Wert eines Nodes – im Falle einer Noise Texture bedeutet "W" Evolution – zu animieren. Float-Werte oder auch Schieberegler von 0 bis 1 finden die größte Verwendung bei der Arbeit mit Shadern. Im Prinzip lassen sich R, G und B in einzelne Float-Values aufsplitten und einzeln manipulieren. Führt man also XYZ für Vektor oder RGB für Color auf seine einfachste Einheit zurück, so kommen wir immer auf simple Float-Angaben.

# **Fraktale: Voronoi, Musgrave & Co**

Das gängigste Mittel, um schnell einen organischen Look zu erzielen, ist nach wie vor ein mathematisches Fraktal. Über die Parameter Detail und Roughness können die Feinheit und Komplexität eingerichtet werden. FBM, Musgrave, Magic, F1, F2 und viele mehr sind verschiedene Formeln, wie die Werte ermittelt werden.

Hier gilt ebenfalls, dass alle Fraktale über eine höhere Anzahl Math und Vector Math Nodes genauso erzielt werden können. Auch wenn über die Fraktale ein willkürlicher Look generiert wird, können bestimmte zweidimensionale Formen/Muster nicht über diese erstellt werden. Exemplarisch wäre hier der Tile Generator aus Substance 3D Designer,

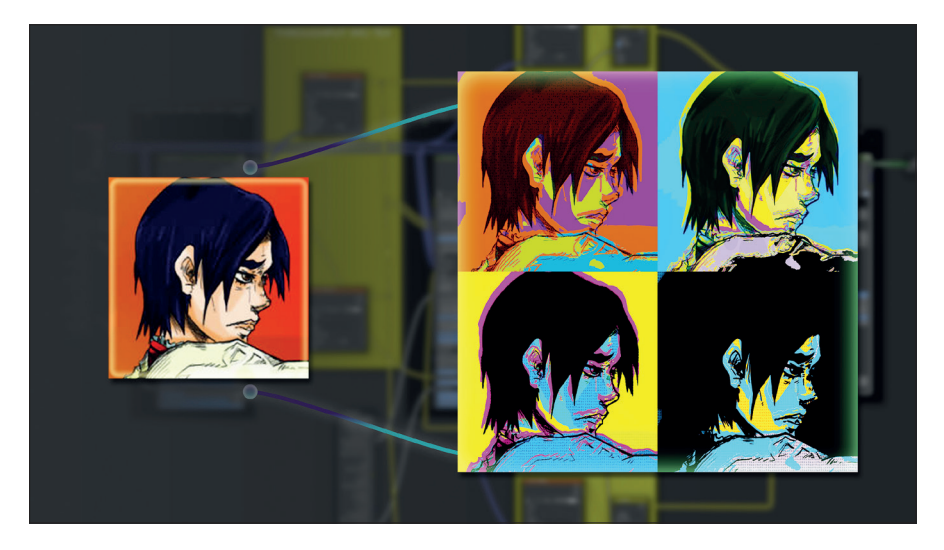

um schnell und unkompliziert eine Form kachelbar einzuleiten.

Von diesem Punkt an muss man deutlich stärker auf Online-Ressourcen zurückgreifen, um kachelbare Formen in Blender bauen zu können.

#### **Formen erstellen: Koordinatensysteme**

Ganzrationale Funktion, Steigungsgleichung, Wellenstruktur und viele weitere können über Separate XYZ und Algebra angesteuert werden. Über den Mapping Node kann das Koordinatensystem verschoben, skaliert und rotiert werden. Abhängig davon, welcher Vector angesteuert wird, entspringt ein Verlauf entlang der Geometrie. Beispielsweise kann über Vector Math via Length ein zirkularer Verlauf gebildet werden. Selbstverständlich kann man an dieser Stelle auch auf die Gradient Texture zurückgreifen und mit ihr einen Kreis bilden, den man anschließend durch einen Range Mapping oder Color Ramp Node in ihrer Gradation manipuliert.

Camera und Window stellen visuell nicht unterscheidbare Koordinatensysteme dar, wobei Camera einen Bezug zu einer in der Szene befindlichen Kamera benötigt. Das Koordinatensystem reagiert auf die Viewport-Ansicht von links unten nach rechts oben innerhalb des Ansichtsfensters /Kamerasensors. Reflection nutzt die Reflexionsstrahlen als Koordinatensystem. Benutzung findet Reflection weitestgehend bei der Bearbeitung von Environments.

Koordinatensysteme, die in Kombination mit RGB verbunden werden, können auch bei Verzerrungen oder Unschärfe helfen. Mehr dazu bei "Node Workflow in Blender – Geheimtipps".

# **VHS-Analogfilter – Herleitung & Inspiration**

Da mein angestrebtes Masterprojekt viele Arbeitsbereiche abdecken wird, ist es unabdingbar, Tools für einen beschleunigten Workflow zu entwickeln. "CandyFrost" ist ein Parallelprojekt neben dem VHS-Filter, bei dem anfänglich ein stilisierter Neon-Look für Zeichnungen und orthografische Motion Graphics geplant war. Mit Fortschritt der Arbeit hat sich aber ein Node-System entwickelt, das zusätzlich die Implementierung von IRL-Fotos sowie Bildsequenzen erlaubt. Ein erster Blick hier: **bit.ly/candyfrost**.

Nach Abschluss fiel auf, dass die vorab erstellten Spec Ads (fiktive Werbespots)

**"CandyFrost" Image Texture Input und Output**

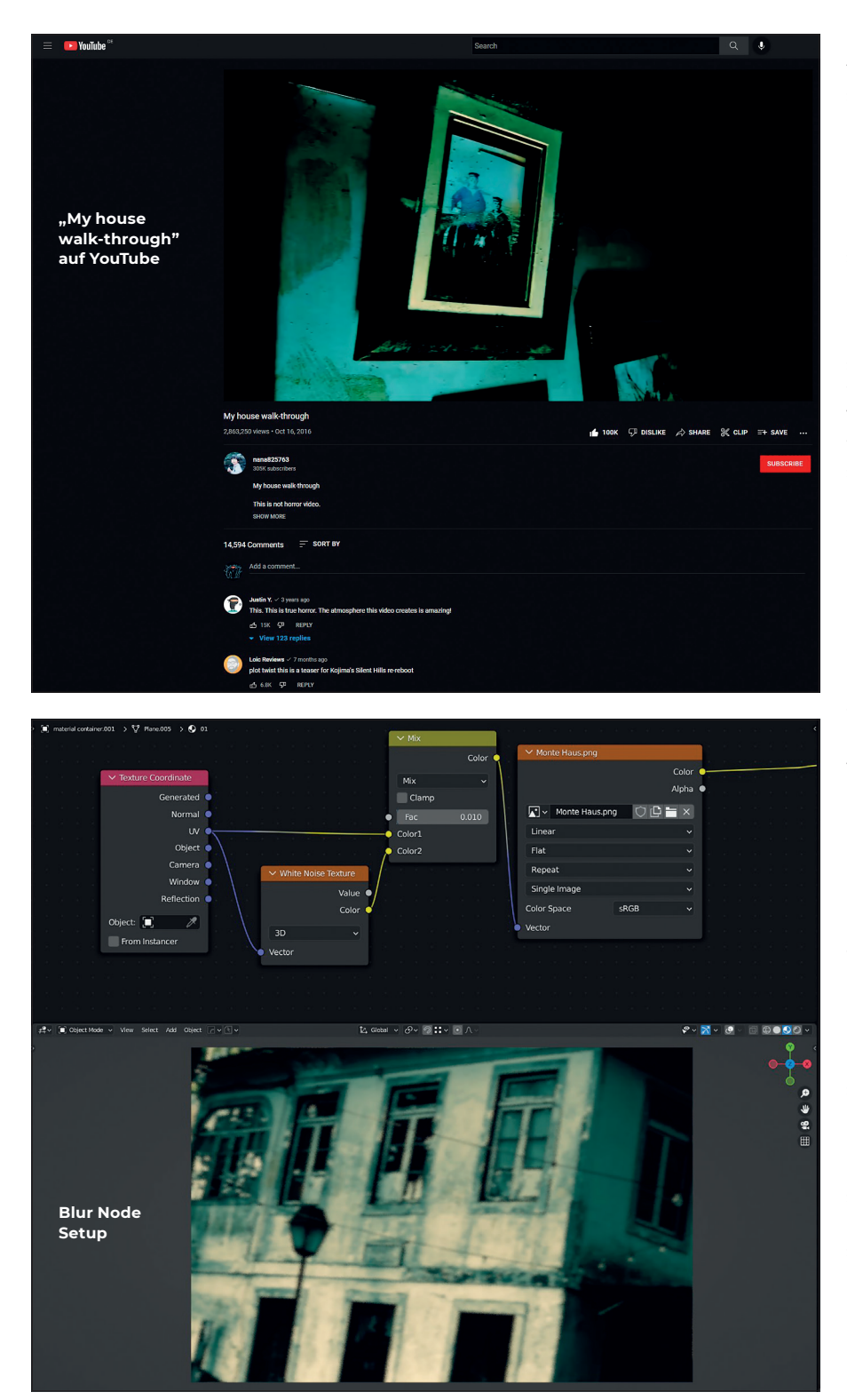

ziemlich clean und viel zu realitätsnah wirkten. Auch das Nutzen der Resolve-FX-VHS-Filter von DaVinci Resolve schien nicht der optimale Weg zu sein. Also wurde eine Plane in Blender erstellt und die Bildsequenz eines Renderings in die Szene geladen. So begann die endlose Entdeckungsreise des Node-Systems.

Vor zwei Jahren las ich einen Kommentar von Nutzer Frahd Chikun unter einem Analog-Horror-Indie-Spiel von YouTube-User Alpha Beta Gamer: "What I love about hor-

ror games with a retro-style is that it's really up to your imagination to interpret what the textures would realistically look like. Just looking at realistic gore and viscera for a long time just gets dull, but something that makes you think of what it could actually be is much more horrifying. The scariest things in life can be those that you think of yourself."

Am 07.01.22 erschien das viral gegangene Video "The Backrooms (Found Footage)" von YouTube-User und Wunderkind Kane Pixels. Es gibt nicht nur eine Vielzahl positiver Rückmeldungen der Zuschauer:innen, sondern auch einige Bestätigungen, das Animationsvideo sei Live-Action-Film. Daraus kann man schließen, dass der Analog-Horror-Vibe boomt und mehr kreative Köpfe ihre eigenen Werke kreieren.

So inspirierend "The Backrooms" auch sein mag, so gab es bereits vorher unzählige Anzeichen, dass Analogfilter /Amateuraufnahmen die Authentizität eines Werks aufwerten. 16.10.2016 erschien vom japanischen Künstler PiroPito das Video (Triggerwarnung: Automatonophobia, Mannequins, Viscera) "My house walk-through". Andere frühere Werke aus Hollywood wären beispielsweise "Cloverfield" mit seinem Found-Footage-Amateur-Erscheinen.

# **Node-Workflow in Blender – Geheimtipps**

Kommen wir nun zur Praxis: Die Basics sind bekannt, Theorie auch – fangen wir mit der einfachsten Node-Konstellation an, die in wenigen Arbeitsschritten erledigt wird.

Die Blur-Node-Konstellation ist in Worten kurz beschreibbar: Texture Coordinate mit Output "UV" (oder je nach Origin Point auch "Object") in die White Noise Texture einstöpseln. Einen weiteren UV-Output stecken wir in den MixRGB Node beim Input "Color 1". Der Color-Output von der White Noise Texture wird mit dem Color-2-Input von MixRGB verbunden. Je nach Intensität bestimmen wir den Fac: Niedrige Werte ab 0,01 weisen bereits ein sichtbares Ergebnis auf.

Komplexere Node-Bauten lassen sich schwerer beschreiben, daher werden nur die groben Aspekte beleuchtet und in diesem Kapitel aufgegriffen. Alle weiteren Konstruktionen lassen sich am besten als Screenshot vermitteln.

Eine etwas kompliziertere Bauweise zeigt sich, wenn man vor die White Noise Texture einen Vector Math Node hinzufügt und diesen auf Snap stellt. Dies gewährleistet eine blockige Cell-Fracture-artige Struktur. Dieser Mosaik-Block kann entweder als kachelbare Oberfläche genutzt oder mit den zuvor geschilderten Setups verknüpft werden, beispielsweise als stilisierte Methode der visuellen Zensur.

Da bereits an dieser Stelle eine Limitation des Überblendungsmodus Mix erreicht wird, sollte dieser auf "Linear Light" umgestellt werden. Dadurch verschwimmt der Effekt und verzerrt nicht mehr weiter das Koordinatensystem. Eine dezente Mischung oder Experimentieren mit beiden Parametern führt zu interessanten Ergebnissen. Das in der Abbildung ersichtliche, auf den Augen liegende Rechteck setzt sich wie

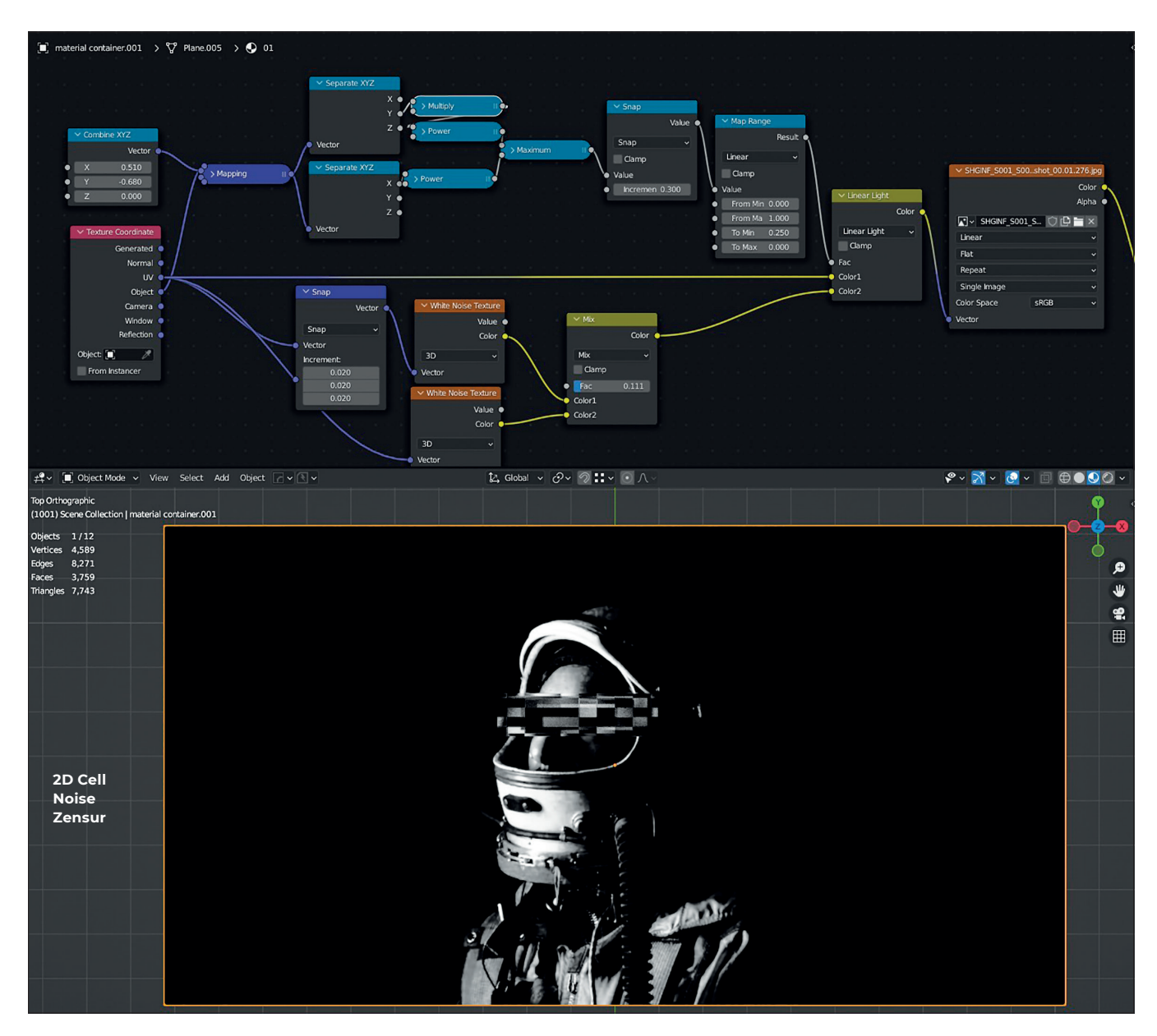

folgt zusammen: Durch eine Aufspaltung der XYZ-Werte der Objektkoordinate kann via Potenzrechnung ein Viereck zentrisch erstellt werden. Der Mapping Node erlaubt Transformationsoptionen, wie in "Koordinatensysteme" geschildert.

Wenn man den Modus Mix nutzen möch te, kann der Versatz des Koordinatensys tems über einfache Subtraktion korrigiert werden. Nach dem ersten MixRGB folgt ein zweiter, der von Mix auf Subtraktion um gestellt wird. Der Input – Fac von 0 bis 1 – muss immer exakt den Restbetrag bis 1 ausfüllen. Wenn man also 0,66 als Wert nutzt, muss bei der Subtraktion 0,33 ste hen. Zur Veranschaulichung und gleichzeiti ger Nutzerfreundlichkeit kann man darüber Values zwischen 0 bis 100 einrichten, die daraufhin mit 0,01 multipliziert werden. Der daraus resultierende Wert wird von 1 abgezogen und steuert den Fac-Input der MixRGB-Subtraktion an. Color 2 bleibt de fault-grau.

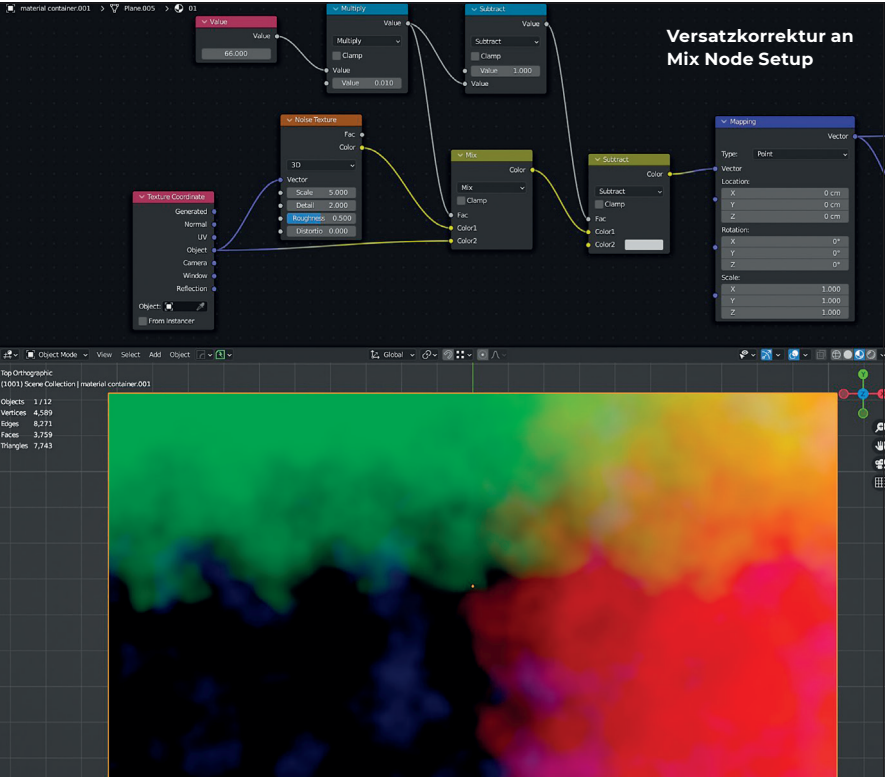

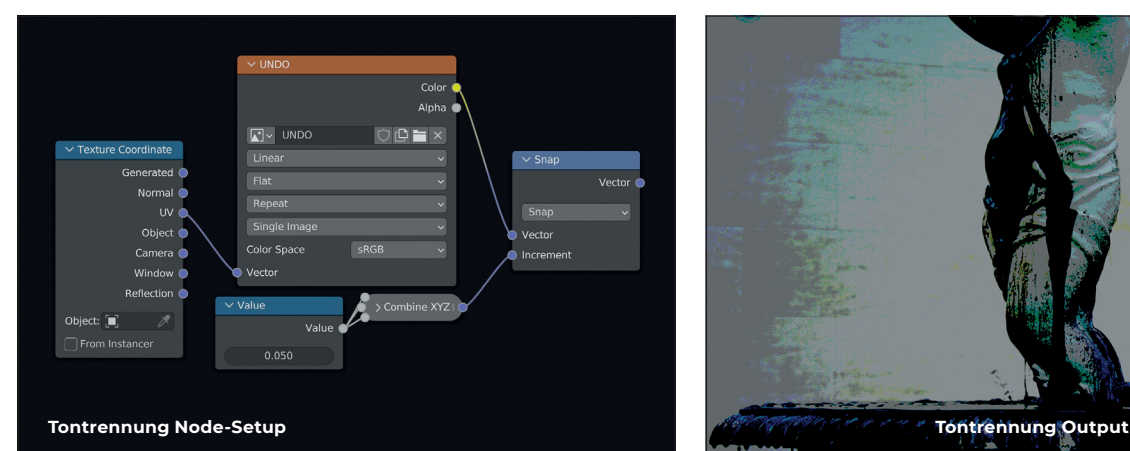

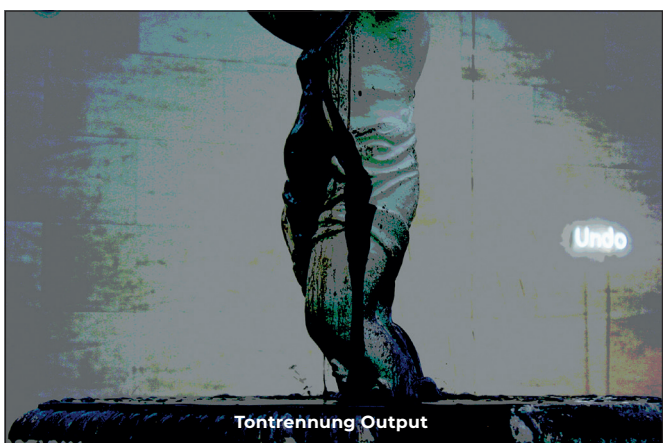

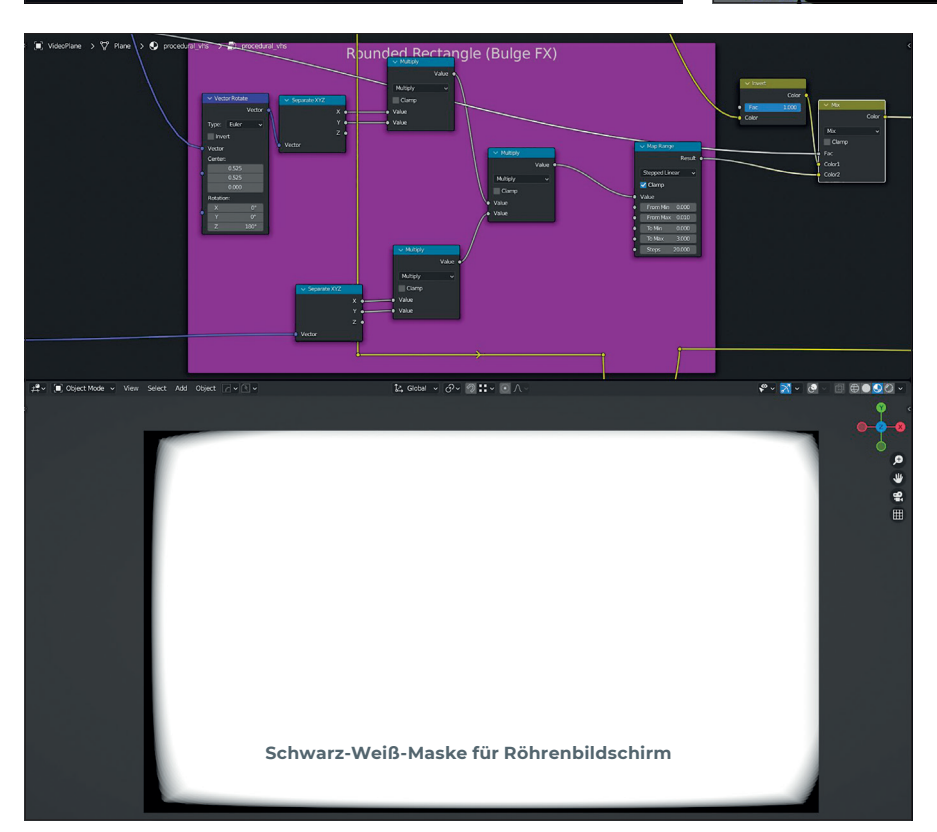

Eine sehr simple Form der Tontrennung (RGB-Abstufung), auch bekannt als Posterization, kann erzielt werden, indem man nach dem Color-Output der Image Texture einen Vector Math Node mit der Berechnung "Snap" schaltet und den Inkrementalwert XYZ uniform in die Nähe von Null justiert. Je näher an der Null, desto weniger Banding tritt im Bild auf.

Für den VHS-Filter, der direkt den CRT-Bildschirm-Look wiedergeben soll, muss eine Schablone für das Rechteck gebaut werden. Diese lässt sich sehr einfach aufteilen in zwei Separate XYZ Nodes, bei denen X und Y multipliziert werden und das Ergebnis einmal als normaler Faktor und einmal um 180 Grad gedrehter Faktor erneut multipliziert werden. Das Rechteck kann, wie bereits am Anfang dieses Kapitels beschrieben, eingesetzt und vermischt werden. Die daraus entstandene Schablone kann man daraufhin für den Bildschirmrand benutzen, an dem Verzerrungen im Glas stattfinden. Diese Unebenheiten können über die gleiche Methode eingesetzt werden, die auch mit der Blur-Methode generiert wird – man benutzt besser Noise Texture für mehr Kontrolle. Für die Rotation würde ein Vector Rotate Node genügen, jedoch verfügt der Mapping Node über alle Transformationseinstellungen.

# **VHS-Glitch-Effekte – Chromatische Aberration**

Vom sauberen High Definition bis zur schmutzigsten Low-Quality-Kassette sollte alles inbegriffen sein. Im Erststadium bestand das Material aus einem dermaßen riesigen Knotenpunktbaum, dass nicht weiter aus dem Feld gezoomt werden konnte. Anfänglich waren keine Gruppierungen geplant, aber nachdem mehrere Optionen hinzugefügt wurden, führte dies zwangsweise zu einer geordneten Strukturierung. Dieses Kapitel geht definitiv auf kompliziertere Gruppenvernetzungen ein. Meine erfahrungsbezogenen Tipps sollen hier nicht als unumstößlicher Leitfaden gelten.

Der VHS-Filter besteht aus 14 Hauptfeldern, darunter bestehen 7 aus Subkategorien, die weitere Optionen und Looks bestimmen. Außerdem gibt es 3 Kreuzungen für Feinabstimmungen zwischen grundlegenden Overlays. Zusammengefügt wird es auf ein PBR-Material mit angesteuertem Albedo (Color), Emission, Alpha und Normal sowie voller Rauheit, damit sich keine Elemente des 3D-Viewports reflektieren. Auch wenn diese Angaben sehr präzise klingen, werden sie sich fortentwickeln, sodass der/ die User:in später ein einfaches Interface vor sich hat. Unter der Haube gibt es aber eine deutlich höhere Anzahl an Hauptfeldern usw.

Vorab möchte ich anmerken, dass sich alle Effekte und visuellen Veränderungen gegenseitig beeinflussen und beinahe jeder Fac-Regler benutzerdefiniert ist. Chromatische Aberration ist ein physikalisches Vorkommnis innerhalb des Objektivs – die Überlagerung aller Linsen, welche gen Rand immer weniger genau übereinanderliegen. Es sollte idealerweise vorher ein solcher Effekt im Linsenprofil eingestellt oder via Distortion Grid in der VFX-Pipeline berücksichtigt werden. In der Post wirkt es erfahrungsgemäß synthetisch. Sofern der Effekt nicht übertrieben wird, sollte er jedoch gut als Stilmittel greifen.

Innerhalb einer dedizierten Node Group werden diverse Schieberegler eingebunden, darunter auch das Referenzkoordinatensystem samt Verzerrung, die man vielseitig benutzerdefiniert einrichten kann. Über einen nachgeschalteten Vector Math Node kann man einen Videoversatz erstellen. Hierbei gilt zu beachten, dass die Werte bei direkter Übersetzung in Zentimeter sofort einen hundertfachen Versatz aufweisen. Daher sollten Vector Math Units mit 0,01 multi-

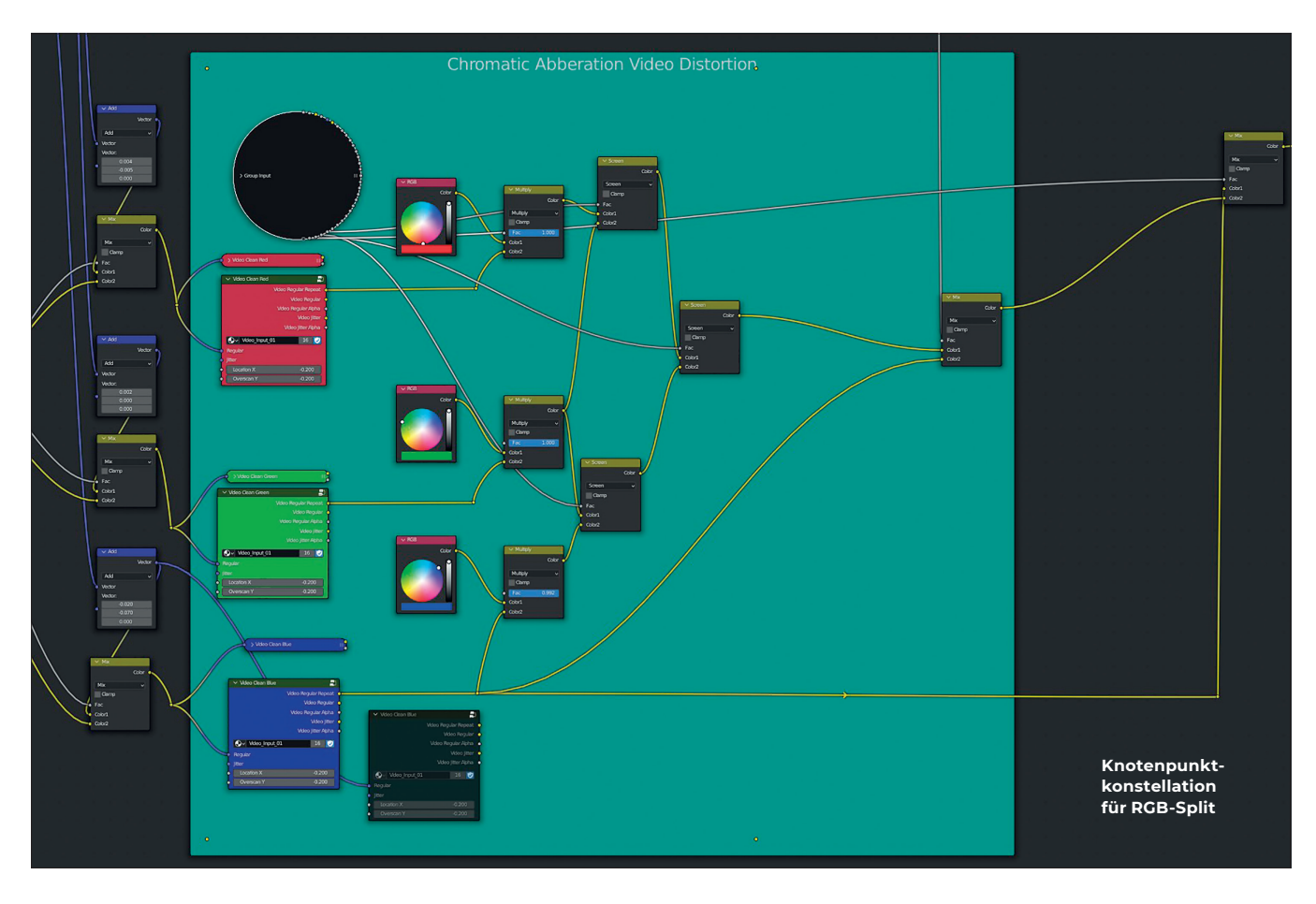

pliziert werden. Jedes einzelne Video wird separat in R, G, und B aufgeteilt. Die einfachste Methode ist eine MixRGB-Multiplikation vom Video mit der jeweiligen Farbe über dien RGB Node.

Letztendlich werden alle Produkte über den Überblendungsmodus Screen zusammenaddiert. Eine künstlich gebaute Linse dient als Maske, welche man über einen Radius r größer und kleiner justieren kann. Über den Wert n kann die Anzahl der Segmente der Blende eingestellt werden.

# **Prozedurale Keyframes und Driver**

Beschrieben werden prozedurale Keyframes und Copy-Paste-Python-Drivers. Bei analogen Störsignalen gibt es gelegentliche Körnungen, die in verschiedenen Mustern sprunghaft über das Bild zischen. Bei der Retusche nennt sich das gelegentliche Korn "Schmutz". Dieser kann unterschiedlich auftreten. Meine Version bedient sich an einer Voronoi Noise und wird über ein NoiseTexture-via-Blur-Node-Konzept feingliedriger zerzaust. Der interessante Teil des Effekts entsteht durch einen gewöhnlichen Value Node – er wird mit dem W der Fraktale verbunden. Man animiert den Wert in einer großzügigen Zeitspanne von 0 bis 100. Je nach entsprechend resultierender Geschwindigkeit der Evolution kann auch eine Math-Multiplikation dazwischengeschaltet werden, um den Effekt zu be- oder entschleunigen. Über das Modifikatoren-Panel zu seiner Rechten sieht man über einen aufklapp-

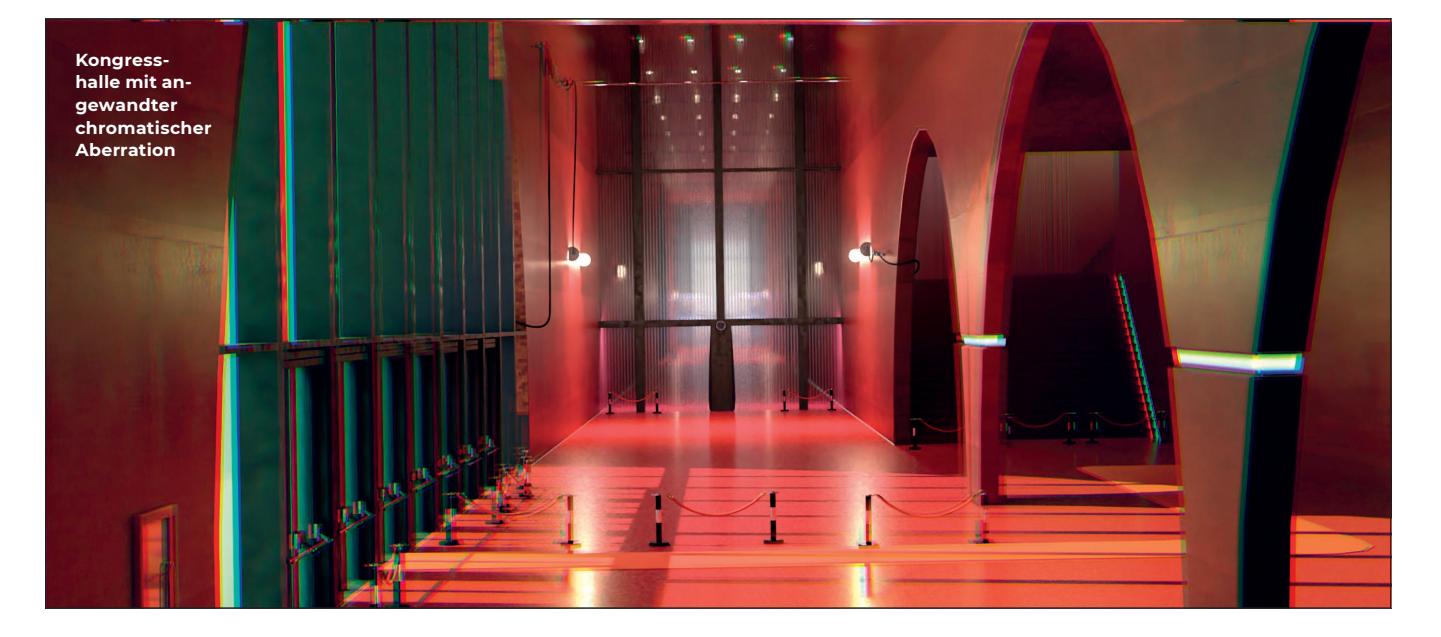

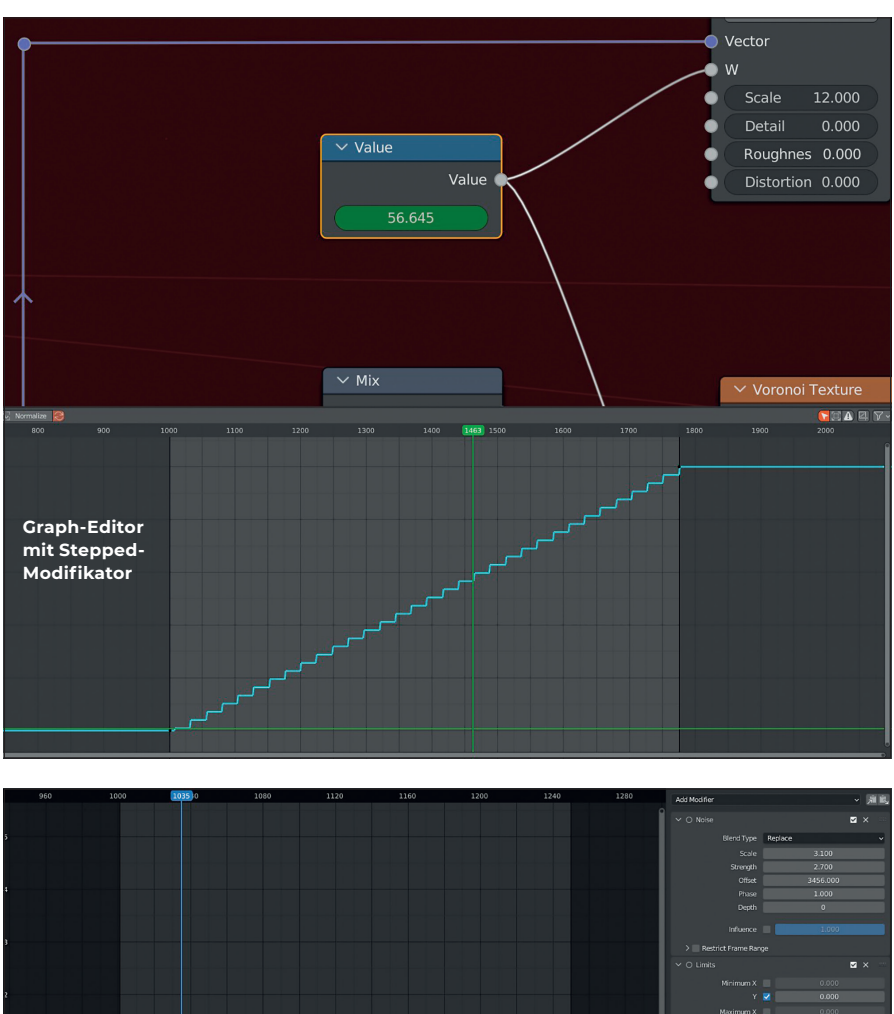

**Zufälliges Verhalten der Kurve durch einen Keyframe plus drei Mods**

n Rahl M. rush.nln

baren Reiter diverse Mods. Der Effekt der Wahl heißt "Stepped", der abhängig von seiner Step Size jeweils größere oder kleinere Sprünge zurücklegt. Dadurch entsteht eine sichtbare Abstufung im Grafen. Ergo, alle n Frames wird der Wert gehalten und springt vom n-ten auf den nächsten. Die lineare Kurve wird somit abgestuft. Der Wert lässt sich nachträglich immer wieder einstellen. Sollte gewünscht sein, die lineare Kurve steiler zu setzen, muss man nicht die Keyframes neu platzieren, sondern kann über einen Math Node f=m(x) ganz einfach bestimmen. Das war ein überschaubares Beispiel: Mit Mods lassen sich wesentlich facettenreichere Anwendungen durch Setzen eines Keyframes generieren.

Als bündiges Beispiel wähle ich einen sogenannten An/Aus-Schalter, der über eine Noise mit stufiger Interpolation und Limiter eingerichtet wird. Dieser Schalter ist vor allem in Situationen der vollständigen Willkür nützlich und gibt dem Effekt ein organisches Gefühl.

Da für den An/Aus-Schalter ein Wert zwischen 0 bis 1 gemeint ist, brauchen wir außerdem eine Limits Mod. Bei dieser können Min-Max-Werte für X und Y eingerichtet werden. An erster Stelle steht also die Mod Noise, durch die ein willkürlicher Wert abgerufen wird. An zweiter Stelle folgt Limits, über welche die Y-Achse des Grafen auf 0 bis 1 beschränkt wird. An letzter Stelle steht Stepped für die Interpolationsmethodik. Auch hier kann die Step Size beliebig gewählt werden.

Hinweis: Der Modifikator heißt "Stepped Interpolation", er wird im Panel nur als Stepped" angezeigt

In der Abbildung "Stufeninterpolation" erkennt man außerdem, dass Mods von oben nach unten gelistet werden und sich entsprechend auswirken. Dies ist ein Alleinstellungsmerkmal. Die Erwähnung erachte ich deswegen als wichtig, da solche Ebenen in anderen Mod-Systemen von unten nach oben gestapelt werden – vergleiche 3ds Max oder Photoshop. In Blenders Modifikatorensystem, das die Geometrie (Mesh) manipuliert, werden diese auch von oben nach unten gestapelt. Ein anderes Mod-System, das von oben nach unten gelesen wird, sind die Effektoren aus Cinema 4D, welche im MoGraph-System agieren.

Eine sehr potente zusätzliche Animation Mod ist Built-in Function, die eine Sinuskurve beinhaltet. Durch den Überblendungsmodus Add kann diese mit den bereits generierten Keyframes vermischt werden. Selbstverständlich sollte die Mod vor Limits geschaltet werden, damit die Limits nicht überschrieben werden.

Ebenfalls verdient das Driver-System von Blender eine Erwähnung. Sofern Driver Paths kopiert werden, können diese in Python Code eingepflegt werden. Da sich diese Arbeit mit vorgefertigten Drivers beschäftigt, werden nur Blender-interne Funktionen genutzt.

Dieses Beispiel zeigt eine Node-Group, die über vier Regler verfügt, damit der/die User:in nicht in das große Netzwerk einsteigen muss. Um den Node zu finden, kann man in dem übergeordneten Material eine Node Copy/ Instance erstellen. Diese ist nicht vom In-/Output Socket belegt. Ein zweites Fenster wird geöffnet und gepinnt, um die Node-Group im Vordergrund zu halten.

Im Hintergrund wird das Hauptnetzwerk des Node Trees geöffnet und Seite an Seite gehalten. Die Schieberegler im Vordergrund (rechts in Abb.) dienen als Driver / Treiber und der deckungsgleiche Node im Netzwerk (links in Abb.) übernimmt die Werte. Rechtsklick auf "Copy as New Driver" und den gleichen Wert in die Node-Group im Netzwerk via Rechtsklick "Paste Driver".

Gleiche Einstellungen lassen sich nicht direkt auf RGB- oder Vektor-Werte übertragen, jedoch deren untergeordnete Float-Werte. Beispielsweise sollen die RGB-Werte anpassbar sein für die Node-Group "Glitching Pixels". Also wird ein RGB-Node erstellt, der Reiter RGB geöffnet und jeder einzelne Wert R, G und B einzeln in das Netzwerk kopiert. Damit lässt sich das Material einfach über Driver justieren, ohne dazu angehalten zu sein, sich durch eine Vielzahl an Untermenüs oder Netzwerke zu kämpfen.

# **Technische Unterschiede: Cycles /Eevee**

Der VHS-Filter ist sowohl über den gebräuchlichen Path Tracer CyclesX nutzbar sowie die Realtime-Engine Eevee. Unterschiede kommen lediglich bei der Berechnung von HDRI-Lichtproben oder der Intensität der Emission/Eigenleuchtkraft vor.

Der erste sehr schnell abgedeckte Aspekt heißt "NormalGroups". Dieses kleine aber feine Skript erlaubt die Nutzung der GPU für die Kalkulation der Normal Map. Regulär arbeitet Eevee über die CPU für die Berechnung.

Wichtiger Hinweis: Der Bump Node kalkuliert abhängig von der Rendering-Methode. Eevee kann den zusätzlichen Normal Input von Bump nicht interpretieren, wenn

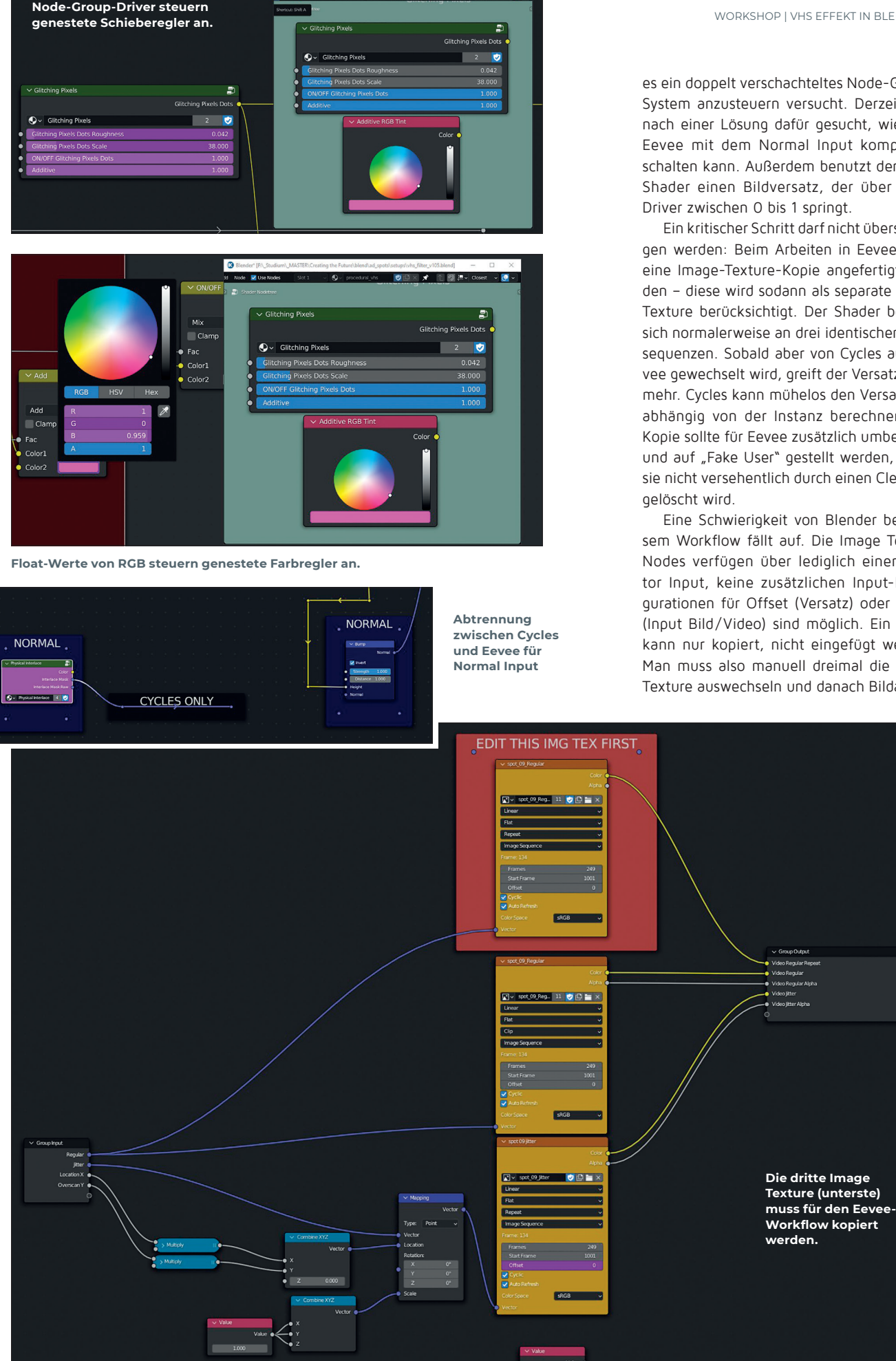

es ein doppelt verschachteltes Node-Group-System anzusteuern versucht. Derzeit wird nach einer Lösung dafür gesucht, wie man Eevee mit dem Normal Input kompatibel schalten kann. Außerdem benutzt der VHS-Shader einen Bildversatz, der über einen Driver zwischen 0 bis 1 springt.

Ein kritischer Schritt darf nicht übersprungen werden: Beim Arbeiten in Eevee muss eine Image-Texture-Kopie angefertigt werden – diese wird sodann als separate Image Texture berücksichtigt. Der Shader bedient sich normalerweise an drei identischen Bildsequenzen. Sobald aber von Cycles auf Eevee gewechselt wird, greift der Versatz nicht mehr. Cycles kann mühelos den Versatz unabhängig von der Instanz berechnen. Die Kopie sollte für Eevee zusätzlich umbenannt und auf "Fake User" gestellt werden, damit sie nicht versehentlich durch einen Clean-up

Eine Schwierigkeit von Blender bei diesem Workflow fällt auf. Die Image Texture Nodes verfügen über lediglich einen Vector Input, keine zusätzlichen Input-Konfigurationen für Offset (Versatz) oder Image (Input Bild/Video) sind möglich. Ein Driver kann nur kopiert, nicht eingefügt werden. Man muss also manuell dreimal die Image Texture auswechseln und danach Bildanzahl

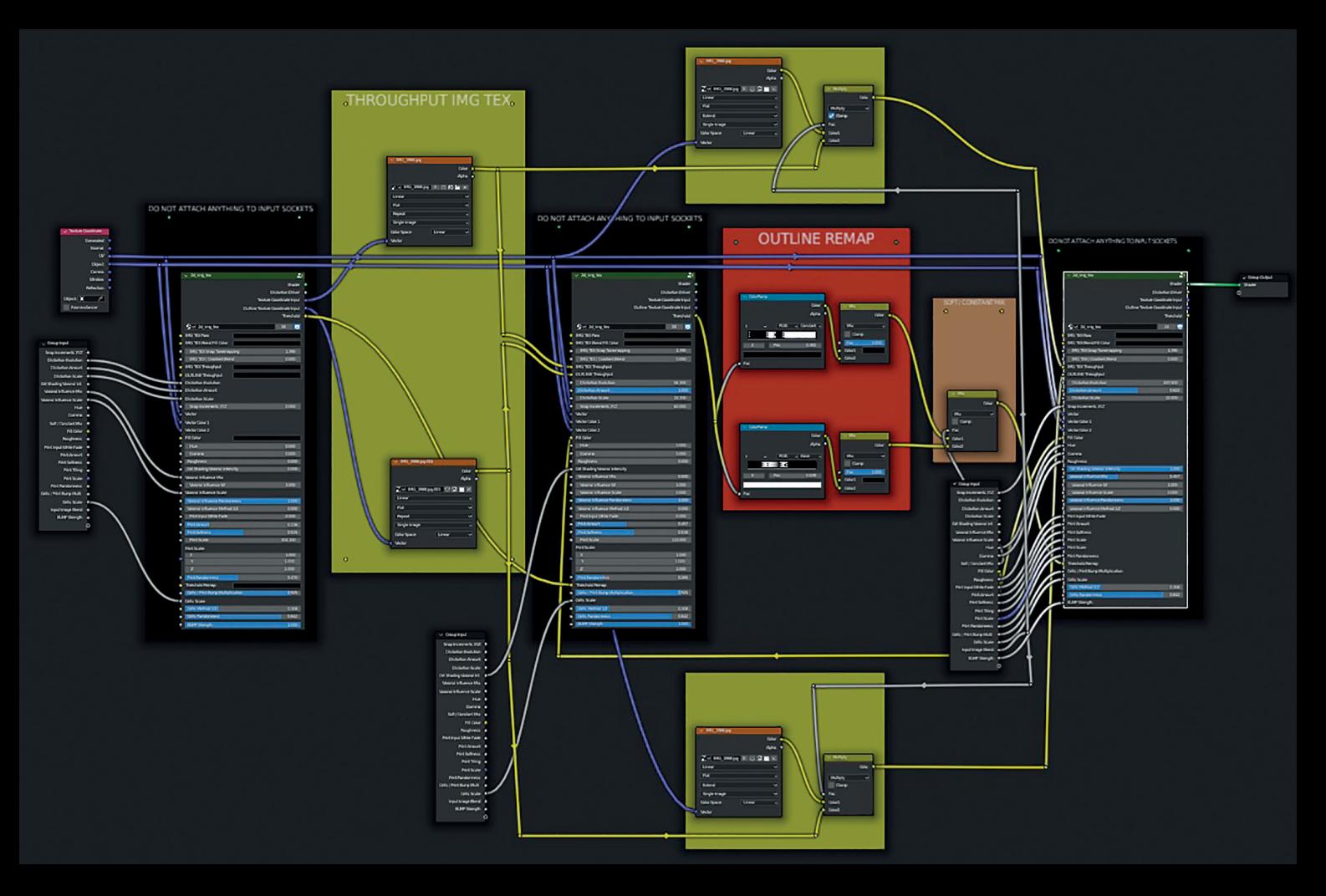

#### **"CandyFrost" Ouroboros-System**

mit Start-Timecode sowie Offset umstellen – alternative Input Sockets könnten Abhilfe schaffen, betreffen aber Blenders eigenen Software Code.

Ein Nachteil von Cycles ist der Ausschluss des Baking Nodes. Leider können RGB-Werte nicht aus dem Shader gebildet werden, um weiter auf dem Look aufzubauen. Nach wie vor ist dies nur mit dem Shader to RGB Node im Eevee-Workflow möglich. PBR-Baking von Blender ist nach wie vor umständlich. Hier wird zum Add-on Bake Wrangler geraten, um den Arbeitsschritt zu vereinfachen – das Add-on ist jedoch kostenpflichtig.

#### **Ouroboros-Methodik (Teaser)**

Eine weitere wichtige Entdeckung bei der Arbeit mit Node-Groups ist, dass sie sich immer wieder mit ihren selbst erstellten Informationen neu versorgen und vervielfältigen. Oftmals können Inhalte, die die Node-Group

normalerweise intern benötigt, erst später geschaltet werden und über den Knotenpunktverlauf einen visuellen Versatz bilden. Das Prinzip ist um einiges komplexer und benötigt ein hohes Verständnis der Group In-/Output Sockets. Dadurch, dass sich die Knotenpunkte hierarchisch in einer Art Verlaufsform immer weiter überlappen, erlaubt dies wesentlich umfangreicheren Anwendungsfreiraum.

"CandyFrost" führte zu dieser Zufallsentdeckung. Nach Konzept und Inspiration des 3D-Mandelbrot orientiert sich der Workflow und schaltet nacheinander leere Node-Groups, um Verzerrungen und Fraktale vorwegzunehmen. Erst im darauffolgenden Schritt folgen Image Textures, die dieselben Knotenpunktgruppen erstmalig mit Informationen füttern – denn vorher sind diese leer. Daraus entsteht eine komplexe Hierarchie, die endlos wiederholt werden kann und sich bei jeder Iteration erneut steigert. Inspiriert vom altägyptischen Selbstverzehrer münzte ich das Prinzip "Ouroboros-System".

#### **Herausforderungen**

Bis auf die für jeden Artist nachvollziehbare Verzweiflung, mit der wir kämpfen – zerschossene Driver, falsches Objekt ausgewählt, falscher Schieberegler verlinkt, In-/ Output ohne Info – gibt es zwei signifikante Hürden, auf die ich unbedingt hinweisen möchte. Diese sind weder Lifehacks noch Allheilmittel. Wertvolle Zeit, die man schnell verlieren kann, lässt sich durch folgenden Trick kompensieren:

Sollte das Add-on PowerSave eingerichtet sein, gibt es die Möglichkeit, unter anderem einen Autosave-Ordner anzulegen. Die Intervalle für das Abspeichern habe ich auf zwei Minuten gestellt. Sofern geplant ist, Bildsequenzen zu exportieren, wird empfohlen, das Autosave-Feature abzustellen. In

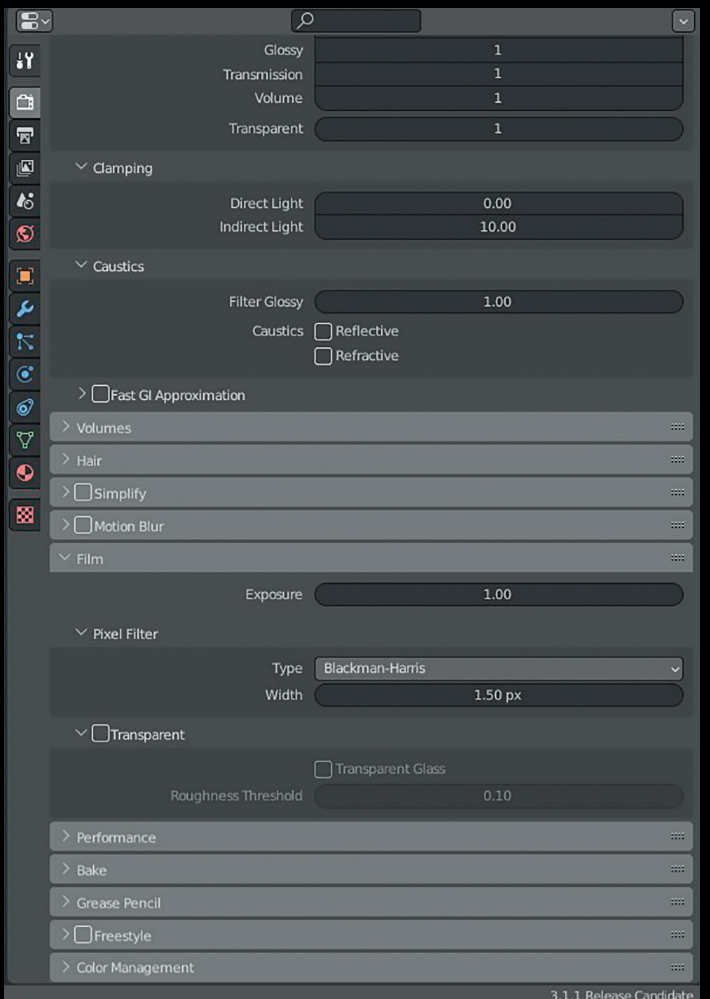

**Transparenz (Alpha) bei den Rendering-Einstellungen**

Version 3.0.1 von K-Cycles stürzte mir der Export alle paar gerechnete Bilder ab. Möglicherweise ist es ein Fehler von K-Cycles, ich schließe jedoch die reguläre Blender-Version nicht aus, da man die inhärenten Funktionen von K-Cycles ausschalten kann.

Der nächste Punkt betrifft die Performance: Für den Fall, dass Node Preview von Autor Simon Wendsche genutzt wird, empfehle ich, in großen Node-Groups das Add-on temporär abzustellen, da für jeden Knotenpunkt eine Vorschau im Hintergrund berechnet wird. Kleinere Nestings oder Untergruppen sind unbedenklich.

Noch unter der Prämisse Leistung möchte ich hervorheben, dass ich einen Tag durch Troubleshooting verlor, weil die Echtzeitwiedergabe ruckelte und Blender sehr träge auf Eingaben reagierte. Mein Geheimtipp: Transparenz ausstellen und den Leistungsschub in vollen Zügen genießen. Eine besondere Erwähnung verdient eine Import-Einstellung von Blender, die mich vor Rätsel stellte. Hintergrund: Während meines Bachelors lernte ich, die Frame Range zwischen 1001 und 1XXX zu verwenden. Dadurch hat man nach vorne Fleisch, mit dem man notfalls arbeiten kann, sollte aus dem Schnitt vorheriges Bildmaterial benötigt werden (bsp.: 995-1062; vorher: 1001-1068). Daher sind alle Bildsequenzen zwischen 1001 und 1250 eingestellt sowie die Timeline. Blender importiert alle Bildsequenzen, die mit 1001 beginnen als UDIM fortlaufend. Bei dem Zahnrad-Icon kann man diese Importfunktion abstellen. Das ändert jedoch nichts daran, dass man ein Offset von ebenfalls 1001 Frames nachstellen muss. Daher ist eine Frame Range von 0000 bis XXXX zu empfehlen.

Ein letzter Punkt aus der Sicht des Artists: Durch die Vertiefung in die voranschreitende Arbeit kann es passieren, dass man betriebsblind wird. Dies äußert sich dadurch, dass man grundlegende Fehler / Probleme sukzessive over-engineert. Mein Tipp: Zwischenstände an Freunde oder Kollegen schicken, damit ein neutrales Paar Augen einen Blick darauf werfen kann. Ein Freund von mir sagte: "Boah, mir wird schlecht. Mein Gehirn kommt auf nichts klar." Aufgrund dieser Aussage wurden die Schieberegler deutlich dezenter eingerichtet – dennoch verbleibt beim Flimmern und Wabern die Warnung auf fotosensitive Überreizung. **›ei**

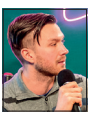

Steven Bönnemann ist Freelance Artist, Masterstudent und wissenschaftliche Hilfskraft an der Hochschule Mainz – Zeitbasierte Medien – Schwerpunkt 3D Motion Design und Digitale Kunst, Hard Surface Modeling sowie Shading. Er liebt die Möglichkeiten von künstlicher Intelligenz und Echtzeitvisualisierungen und sieht darin auch die Zukunft moderner Medien. Er teilt sein Wissen immer weiter mit und bietet Workshops für 3D und Animation an. **www.artstation.com/stevenboennemann**